### **ORACLE**

**BUSINESS INTELLIGENCE** 

# **Oracle BI Enterprise Edition** での クイック・スタート・ガイド データの絞込みと配信

Create a filter for the current Subject Area. Click on a column from the

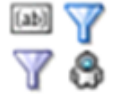

このガイドでは、フィルタおよびプロンプトの操作方法、配信コンテンツでのエージェントの使用方法、お よび条件の作成方法と使用方法を説明します。

これらおよびその他のタスクの詳細は、Oracle Technology Network の Oracle BI EE [ドキュメントを](http://www.oracle.com/technetwork/middleware/bi-enterprise-edition/documentation/index.html)参照し てください。

V MA - Sample Sales

# フィルタ、選択ステップおよびプロンプトの操作

# 名前付きフィルタの作成

フィルタは、分析の実行時に表示される結果を制 限して、結果から特定の質問に対する回答を得ら れるようにします。

名前付きフィルタ(定義した後、再使用できるよう に名前を付けてカタログに保存したフィルタ)を作 成する手順は次のとおりです。

- **1.** グローバル・ヘッダーで「新規」をクリック して、「フィルタ」を選択します。
- **2.** サブジェクト・エリアを選択します。フィル タ・エディタが表示されます。
- **3.** 「サブジェクト・エリア」ペインで、フィルタ を作成する列をダブルクリックします。「新 規フィルタ」ダイアログが表示されます。
- **4.** フィルタ基準を指定します。
- **5.** 「**OK**」をクリックします。
- **6.** 「フィルタの保存」をクリックします。

#### filter. Select a saved filter to apply its contents to this new filter.  $\triangleright$   $\Box$  Time  $\nabla$  Products Product Ragged Skipped Lvl More Product Ob New Filter  $(2)$ P1 Noduct<br>P2 PM Noduct Type Column P1 Product for 目-P3 LOB Operator is equal to *Lis* in  $\overline{\mathbf{v}}$ 目 P4 Brand 一串 Value  $\triangleright$   $\Box$  Offices  $\triangleright$   $\blacksquare$  Sales Person Add More Options + | Clear All  $\triangleright$  **Customers** Protect Filter  $\triangleright$   $\Box$  Orders  $\triangleright$   $\Box$  Base Facts Convert this filter to SQL  $\triangleright$   $\Box$  Calculated Facts 中.  $\vee$  Catalog  $OK$   $Cancel$  $\triangleright$   $\Box$  My Folders

# インライン・フィルタの作成

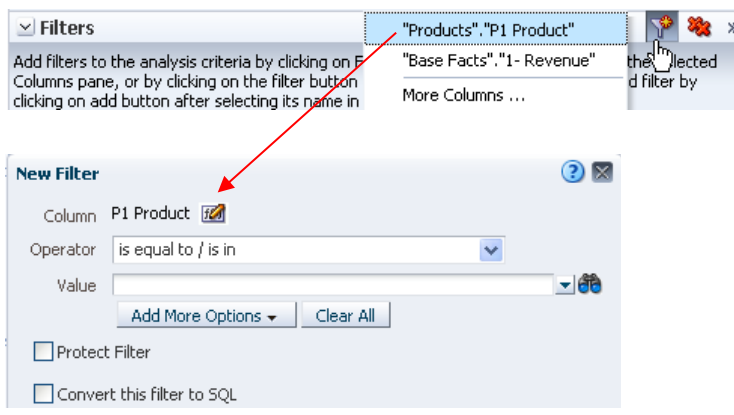

インライン・フィルタ(使用時点で定義するため、名前を付 けてカタログに保存しないフィルタ)を作成する手順は次の とおりです。

- **1.** フィルタを作成する分析を編集します。
- **2.** 「フィルタ」ペインで、「現在のサブジェクト・エリ アのフィルタを作成」ボタンをクリックして列を選択 します。「新規フィルタ」ダイアログが表示されま す。
- **3.** フィルタ基準を指定します。
- **4.** 「**OK**」をクリックします。
- **5.** 分析を保存します。

# 選択ステップの作成

選択ステップも、分析の実行時に表示される結果を制限して、結果から特 定の質問に対する回答を得られるようにします。

- **1.** 選択ステップを作成する分析を編集して、「分析エディタ: 結果」タ ブをクリックします。
- **2.** 必要に応じて、ツールバーの「選択ステップ・ペインの表示**/**非表示」 ボタンをクリックして、「選択ステップ」ペインを表示します。
- **3.** ステップを定義する列の「次に、新規ステップ」リンクをクリックし ます。
- **4.** メニューから、作成するステップ・タイプのオプションを選択し、表 示されたダイアログで必要な入力を行います。

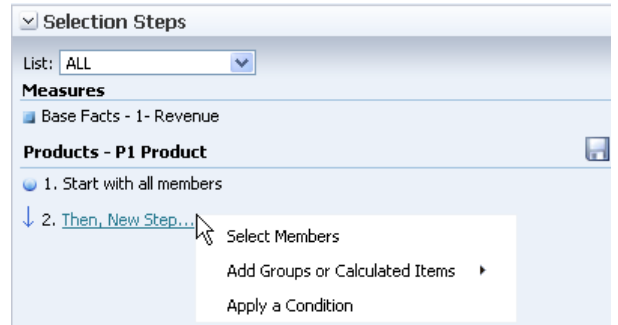

## 列プロンプトの作成

プロンプトは別の種類のフィルタで、結果に含める特定のデータ値を選択できるように します。この結果は、個別の分析に使用することも、特定のダッシュボードまたはダッ シュボード・ページに含まれる複数の分析に使用することもできます。

 $\vee$  Definition

Promot Label

Add prompts for users when they run this analysis.

### ダッシュボードの列プロンプトの作成

- **1.** グローバル・ヘッダーで「新規」をクリックして、 「ダッシュボード・プロンプト」を選択します。
- **2.** サブジェクト・エリアを選択します。プロンプト・エ ディタが表示されます。
- **3.** 「定義」ペインで「新規」ツールバー・ボタンをクリッ クし、「列プロンプト」を選択します。「列の選択」 ダイアログが表示されます。
- **4.** 列を選択して、「**OK**」をクリックします。「新規プロ ンプト」ダイアログが表示されます。
- **5.** プロンプト基準を指定します。
- **6.** 「**OK**」をクリックします。
- **7.** プロンプト・エディタで「プロンプトの保存」をク リックします。

## 分析の列プロンプトの作成

- **1.** 列プロンプトを作成する分析を編集します。
- **2.** 「分析エディタ: プロンプト」タブをクリックします。 プロンプト・エディタが表示されます。
- **3.** 「定義」ペインで「新規」ツールバー・ボタンをクリッ クし、「列プロンプト」を選択してカスケード・メ ニューから列を選択します。「列の選択」ダイアログが 表示されます。
- **4.** 列を選択して、「**OK**」をクリックします。「新規プロ ンプト」ダイアログが表示されます。
- **5.** プロンプト基準を指定します。
- **6.** 「**OK**」をクリックします。
- **7.** 分析を保存します。

#### Descripti R Column Prompt... Page 1 Variable Prompt Page Image Prompt Currency Prompt  $(2)$ Select Column **Columns** ♣ V 1 A - Sample Sales  $\triangleright$   $\triangleright$  Time  $\nabla$  Products Product Ragged Skipped Lvl More Product Objects **P1 Product** Poz Product Type 目-P3 LOB 目 P4 Brand New Prompt: P1 Product  $\Omega$ Prompt For Column "Products"."P1 Product" [ Label P1 Product Description

Promot For

**Tyne** 

- Operator is equal to / is in  $\ddotmark$ User Input Choice List  $\overline{\mathbf{v}}$ YY.  $\triangleright$  Options  $OK$ Cancel
- ダッシュボードへのダッシュボード・プロンプトの追加 **1.** ダッシュボード・プロンプトを追加するダッ
- > Dashboard Obje. Column:  $\angle$  Catalog ▽ → My Folders  $\hat{\phantom{a}}$ Section 1 > Subject Area Contents<br>
⇒ Subject Area Contents<br>
⇒ Compy Dashboard ▽ <br />
ABC Folder [ab  $\triangleright$   $\blacksquare$  Dashboard 1 [(ab)] myProductPrompt - $\nabla$  **Analysis Folder** MyProductPrompt  $\triangleright$   $\Box$  Dashboard 1  $\triangleright$   $\blacksquare$  Briefing Books F Edit |ab Scope Prompt Links... MyProduct
- シュボードを開きます。
- **2.** 「ページ・オプション」ボタンをクリックし て、「ダッシュボードの編集」を選択します。 ダッシュボード・ビルダーが表示されます。
- **3.** ダッシュボード・ビルダーの「カタログ」ペイ ンで、ダッシュボード・プロンプトを探し、 ダッシュボード内のセクションにドラッグ・ア ンド・ドロップします。
- **4.** ダッシュボード・プロンプトのプロパティを設 定します。

プロパティを設定するには、「ページ・レイア ウト」領域でマウス・ポインタをダッシュボー ド・プロンプトに合せ、「プロパティ」ボタン をクリックしてプロパティを選択します。

たとえば、「プロパティ」をクリックし、「有 効範囲」を選択して、次のいずれかのオプショ ンを選択します。

- 「ダッシュボード」を指定すると、ダッ シュボード全体にプロンプトが適用されま す。
- 「ページ」を指定すると、ダッシュボー ド・ページにプロンプトが適用されます。
- **5.** ダッシュボードを保存します。

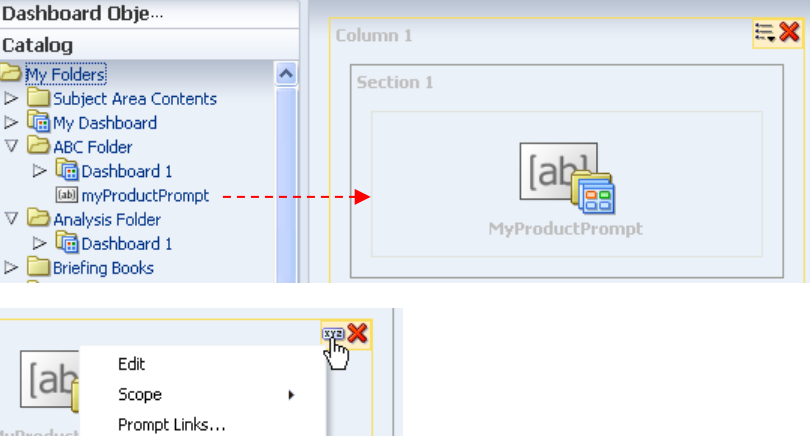

Product -- Select Value- $\overline{\phantom{a}}$ Apply Reset +

 $\bullet$   $\bullet$   $\bullet$   $\blacksquare$ 

 $\overline{C}$ 

# エージェントを使用したコンテンツ配信

### エージェントの作成

グローバル・ヘッダーで「新規」をクリックし て、「エージェント」を選択します。エージェン ト・エディタが表示されます。

- **1.** 「一般」タブをクリックして、エージェントが 送信するコンテンツの優先順位、および配信コ ンテンツの生成方法を指定します。
- **2.** 「スケジュール」タブをクリックして、エー ジェントが実行される時点を指定します。
- **3.** 「条件」タブをクリックして、エージェントに よるコンテンツ配信、およびアクションの実行 が常に行われるか、あるいは特定の条件下で行 われるかを指定します。
- **4.** 「配信コンテンツ」タブをクリックして、ダッ シュボード・ページ、保存された分析など、 エージェントで配信するコンテンツを指定しま す。
- **5.** 「受信者」タブをクリックして、エージェント の配信コンテンツの受信者、およびエージェン トへの登録が許可されるユーザーを指定しま す。
- **6.** 「送信先」タブをクリックして、コンテンツが 送信される場所を指定します。
- **7.** 「アクション」タブをクリックして、エージェ ントの終了時に実行されるアクションを 1 つ 以上指定します。
- **8.** エージェントを保存します。

### エージェントへの登録

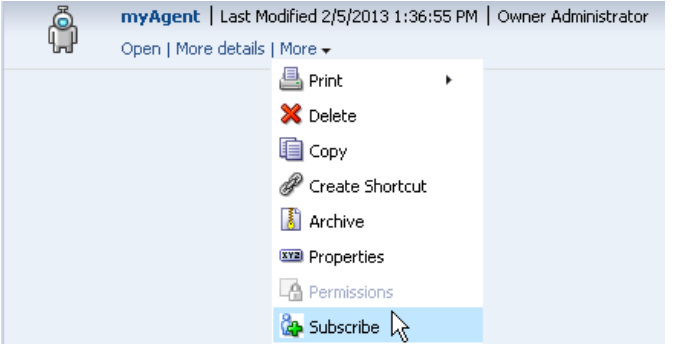

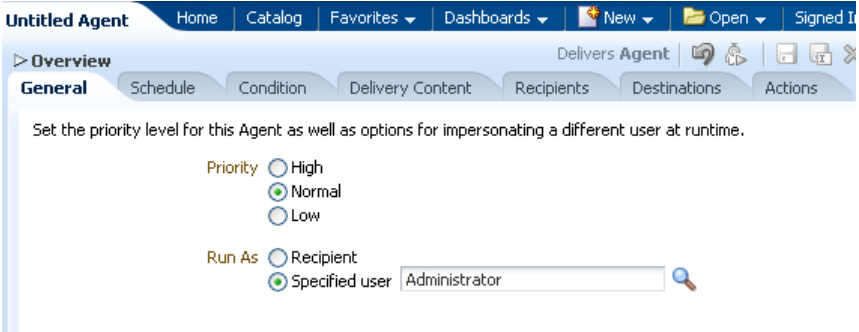

注意**:** エージェントの保存後は、「エージェントを今すぐ実行」ツールバー・ ボタン <mark>ゆ</mark>をクリックすることで、エージェントを実行できます。

- **1.** グローバル・ヘッダーで「カタログ」をクリックして、登録 するエージェントに移動します。
- **2.** エージェントの「詳細」リンクをクリックして、「登録」を 選択します。

# デバイスおよび配信プロファイルの構成

エージェントがアラートを生成したときに、ユーザー への送信に使用されるデバイスおよび配信プロファイ ルを構成する手順は次のとおりです。

- **1.** グローバル・ヘッダーで、「次としてサインイ ン」ユーザー名をクリックして、「マイ・アカ ウント」を選択します。「マイ・アカウント」 ダイアログが表示されます。
- **2.** 「配信オプション」タブをクリックして、デバイ スおよび配信プロファイルを指定します。
- **3.** 「**OK**」をクリックして、設定内容を保存しま す。

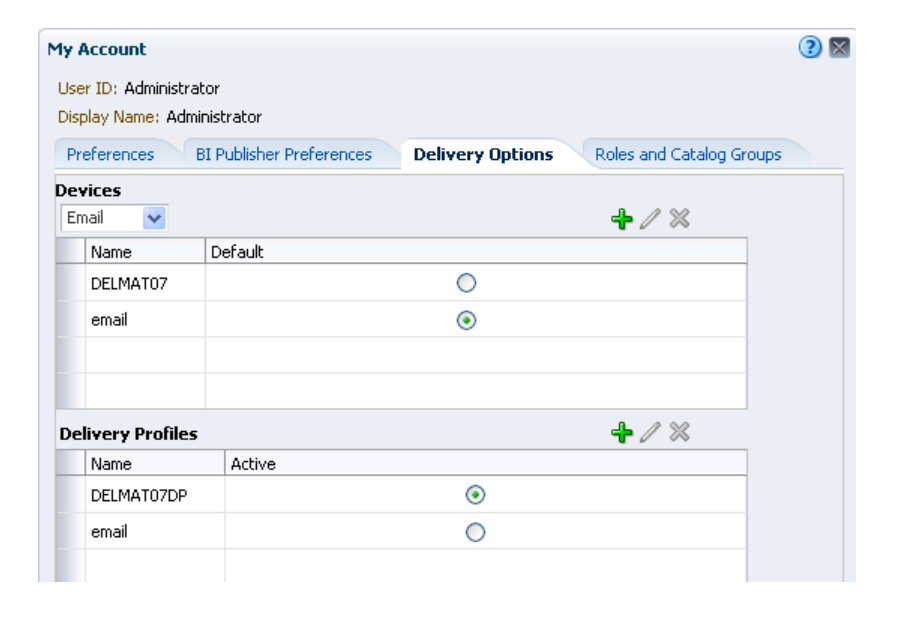

# 条件の作成および使用

### 名前付き条件の作成

- **1.** グローバル・ヘッダーで「新規」をク リックして、「条件」を選択します。 「新規条件」ダイアログが表示されま す。
- **2.** 「次に基づいて条件を作成」ボックス で、条件が「分析」または「**KPI**」のど ちらに基づくものかを選択します。
- **3.** プロンプト表示されたフィルタを編集す るか(オプション)、いずれかの KPI ディ メンションの値を指定します。
- **4.** 評価基準を指定します。
	- 分析の場合は、「演算子」ボックス で行数に適用する演算子を指定しま す。その後、「行数」ボックス(複 数も可)で評価対象の行数を指定し ます。
	- KPI の場合は、「**KPI** が次の場合は 条件が **true**」ボックスで KPI ス テータスを選択します。
- **5.** 条件をテストする場合は、「テスト」を クリックします。
- **6.** 「保存」をクリックして、条件に名前を 付けてカタログに保存します。

 $\Omega$ **New Condition** Select the data that the Condition will be based on and define how the Condition will evaluate to "True". Create condition based on Analysis  $\overline{\smile}$  Browse... My Folders/ABC Folder/myAnalysis True If Row Count is greater than  $\blacktriangledown$ 아취 条件が分析に基づいている場合、評価基準は 行数になります。 Test  $\|$ Save Cancel **New Condition**  $28$ Select the data that the Condition will be based on and define how the Condition will evaluate to "True".  $\vee$  Browse... Create condition hased on KPT Condition Data & My Folders/ABC Folder/myKPI

Condition true if KPI Status is "OK"  $\vee$ 条件が KPI に基づいている場合、評価基準は KPI ステータスになります。 Test Save Cancel

注意**:** 名前付き条件は、エージェントおよびダッシュボード・ページで使用できま す。次の手順では、条件(名前付きまたはインライン)を使用して、エージェントがコ ンテンツを配信するか、アクションを実行するかを決定します。

# エージェントがコンテンツを配信するか、アクションを実行するかを決定する際の条件の使用

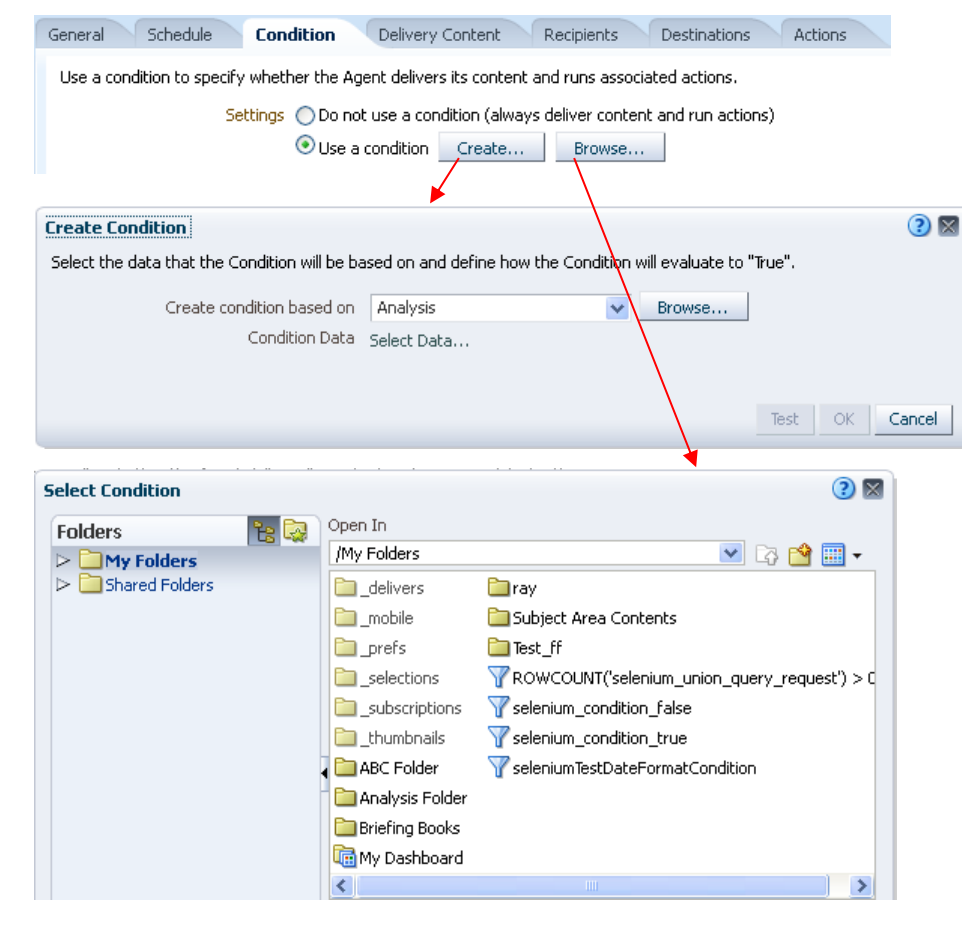

- **1.** エージェントを編集します。
- **2.** 「エージェント・エディタ: 条件」タブ をクリックします。
- **3.** 「条件を使用」ボックスを選択します。
- **4.** 次のように操作します。
	- インライン条件を作成する場合は、 「作成」をクリックして「条件の作 成」ダイアログを表示し、ダイアロ グで必要な入力を行います。
	- 名前付き条件を選択する場合は、 「参照」をクリックして「条件の選 択」ダイアログを表示し、ダイアロ グで必要な入力を行います。
- **5.** エージェントを保存します。